(получение повторного свидетельства или справки)

1. Для оформления заявления Вам необходимо авторизоваться, введя свой «логин – номер мобильного телефона» и «пароль».

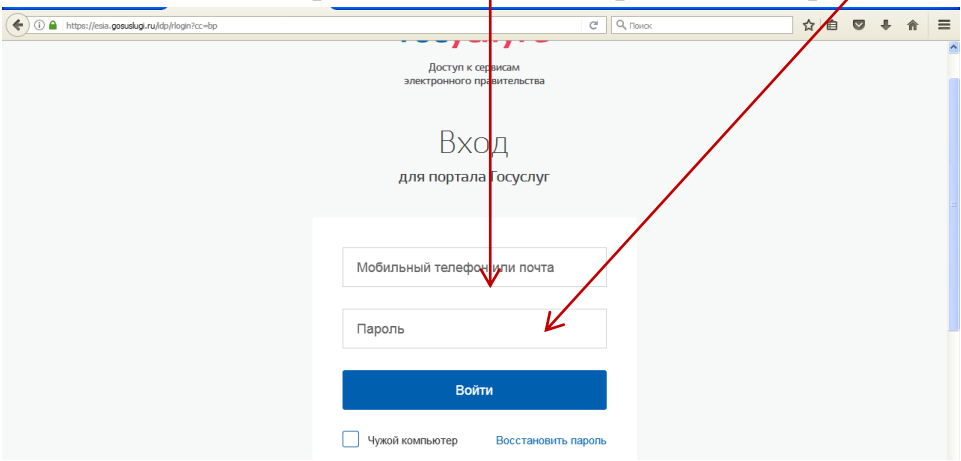

2. Далее необходимо выбрать Ваше местоположение – Кондинский район и Каталог услуг

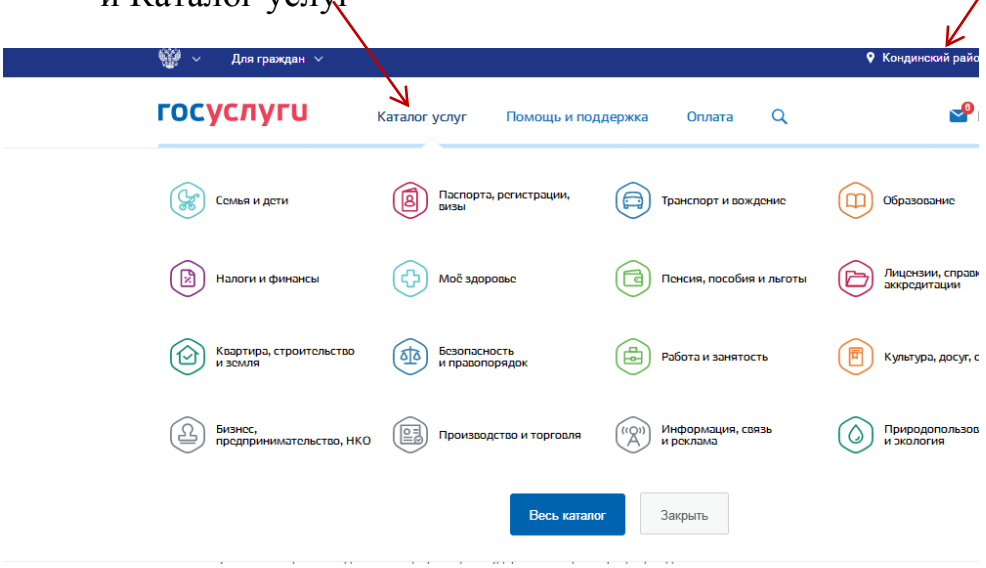

3. Выбираете раздел «Семья и дети»

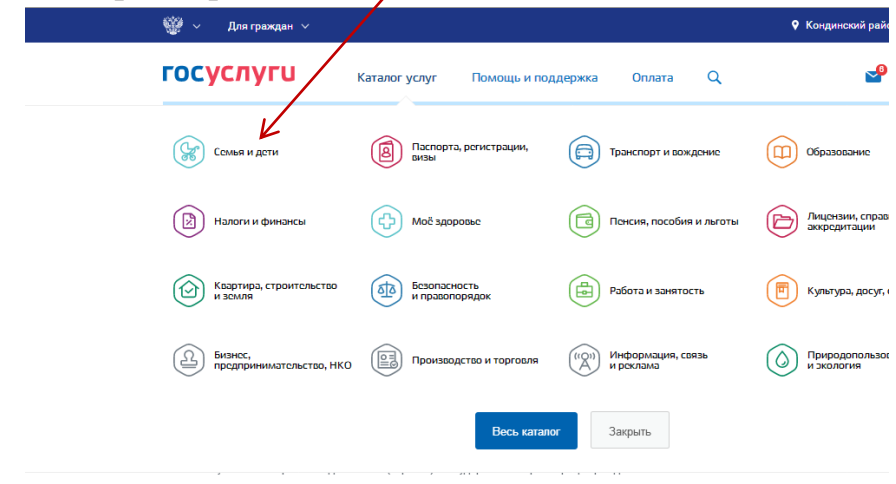

4.Далее Вам необходимо нажать кнопку «Государственная регистрация актов гражданского состояния»

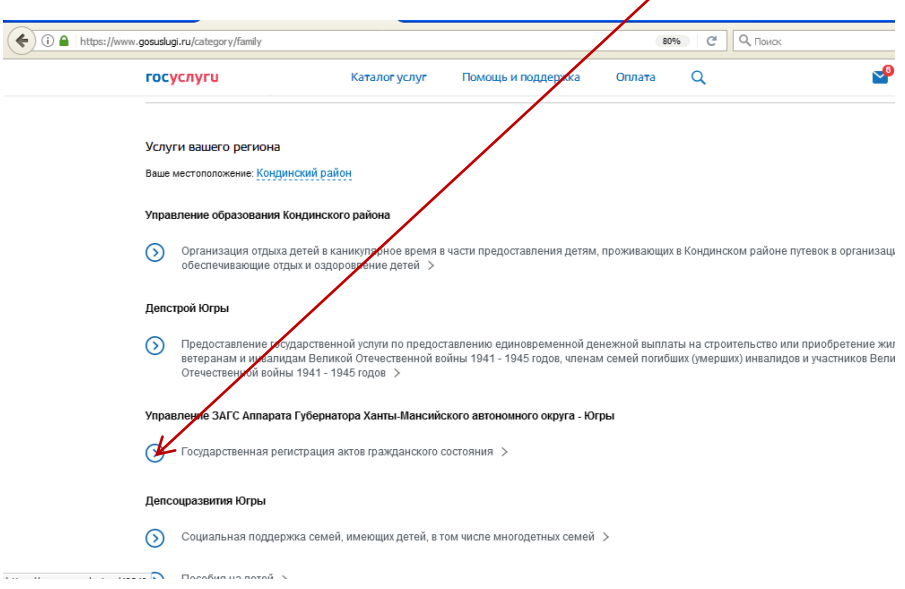

5.Открывается список услуг. Выбираете необходимую Вам подуслугу, например:

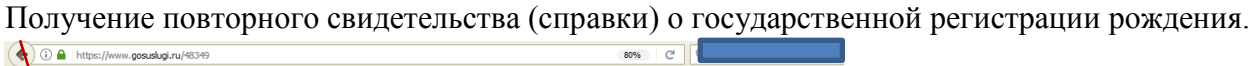

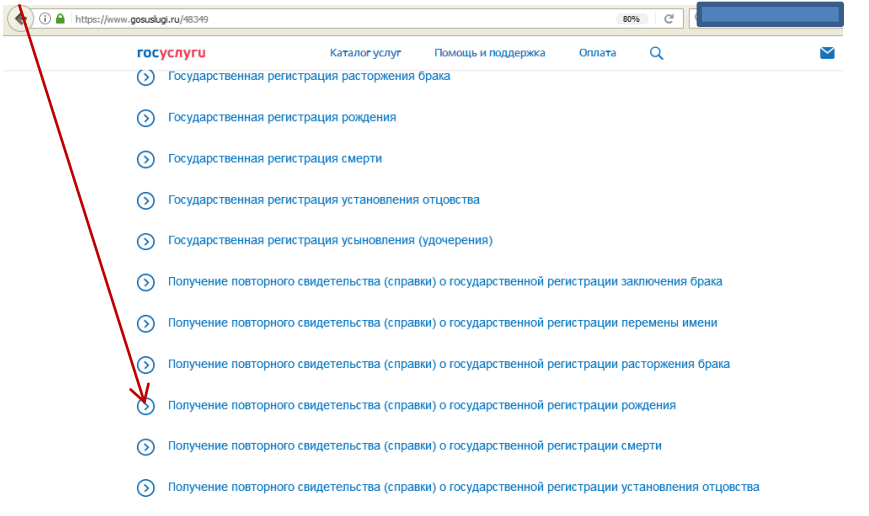

## 6.Нажимаете кнопку «Получить услугу»

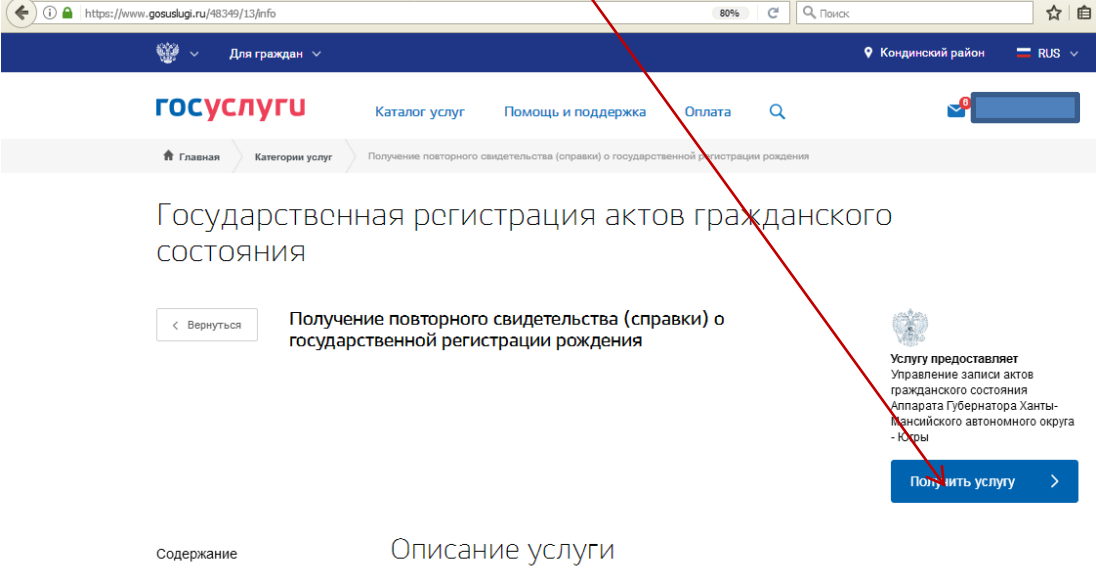

160000008rl  $C^{\prime}$   $Q$   $\sqrt{Q}$   $\sqrt{Q}$ ☆ | 自 иция о родителях<br>вция о родителях при повшиваемом пом .<br>4. Mud 6. Выбор отдела ЗАГС Получение повторного свидетельства (справки) о государственной регистрации рождения - –<br>Черновик заявления сохранен 16 03 2017 08:26. \* Тип заявителя: Совершенноле<mark>т</mark>н ее лицо, в отношении которого составлена за **183**  $\leftarrow$ Назад $\leftarrow$ ни <mark>:</mark> услуги -<br>Госуслуги прозрачны как никогда **Электронные услуги** Информация об услугах .<br>Овганы впасти Поиск услуг Главная Личный кабин Типы заявителей ЗАКРЫТЬ -<br>1. Право на получение<br>покинанте  $\alpha$ Найти **Goo oznena 3AFC** Совершеннолетнее лицо, в отношѐ<mark>у</mark>ии которого составлена запись<br>АГС Получени государст Мать несовершеннолетнего ребенка  $\rightarrow$ анен 16.03.2017 11:47  $\rightarrow$ Опекун (попечитель) несовершеннолетнего ребенка Заинтересованное лицо  $\overline{\phantom{a}}$ Доверенное лицо  $\overline{\phantom{a}}$ Опекун недееспособного ребенка  $\mathbf{A}$ 

7.В первой вкладке выбираете тип заявителя и нажимаете на кнопку «Далее»

8.Открывается вторая вкладка, в которой необходимо указать информацию о заявителе: ФИО, пол, дату рождения, гражданство, паспортные данные, адрес места жительства. После нажатия на кнопку «Далее» Вы перейдете в третью вкладку.

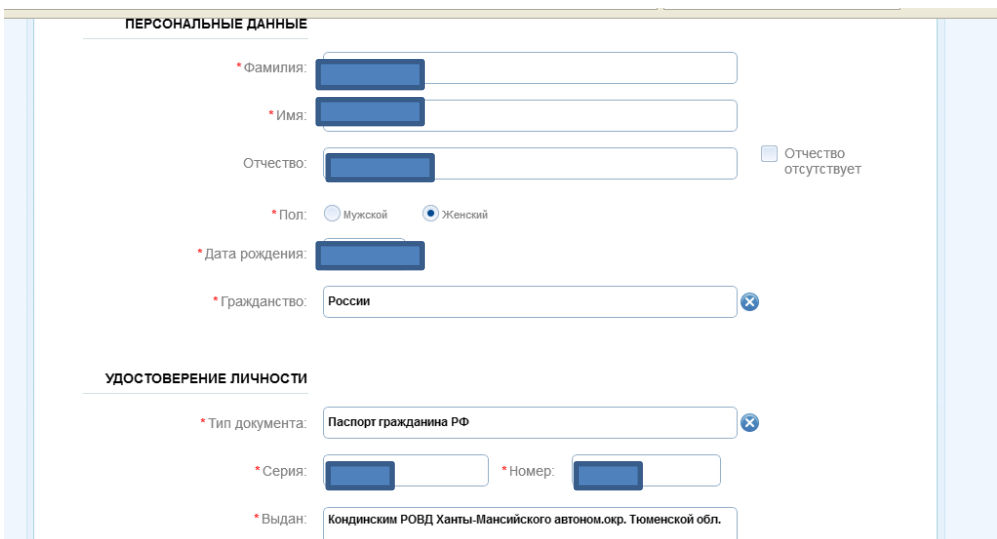

9.В третьей вкладке указываете информацию о ребёнке, на которого получаете повторное свидетельство или справку. Нажимаете на кнопку «Далее».

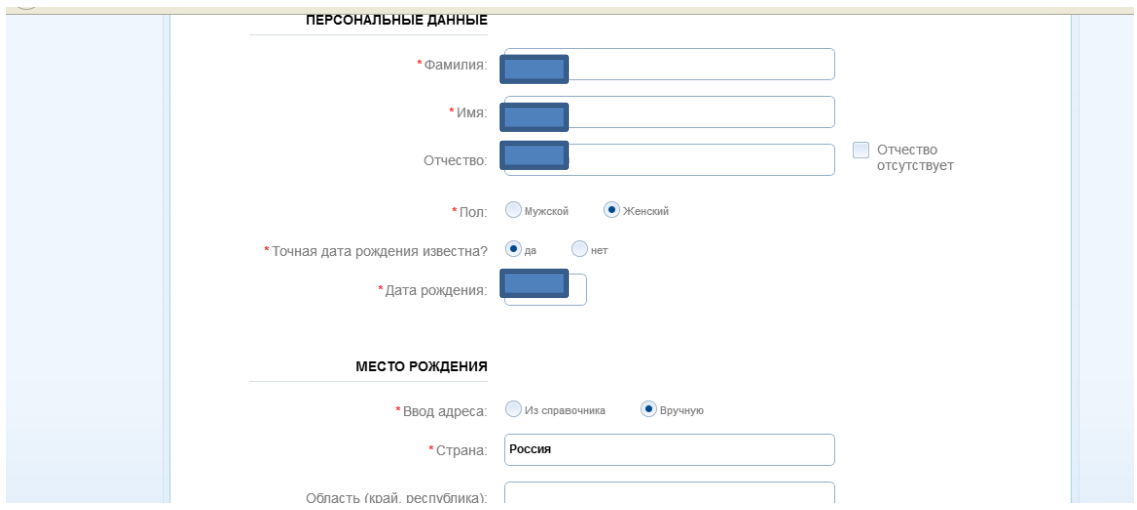

10.В четвертой вкладке необходимо указать сведения о матери и отце ребёнка и нажать кнопку «Далее».

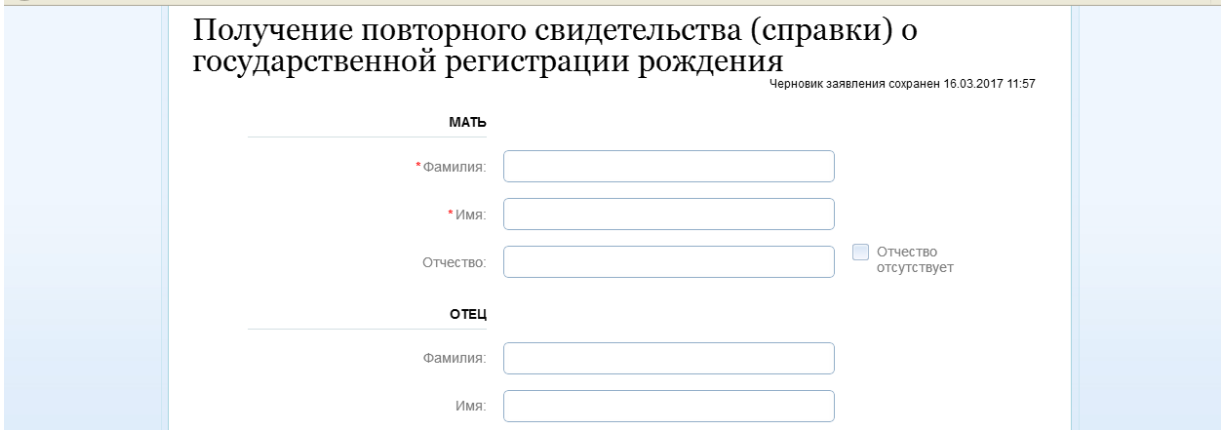

11.В пятой вкладке указывается информация о запрашиваемом документе: примерный год регистрации, место регистрации. Выбираете, какой Вам нужен документ: повторное свидетельство или справка.

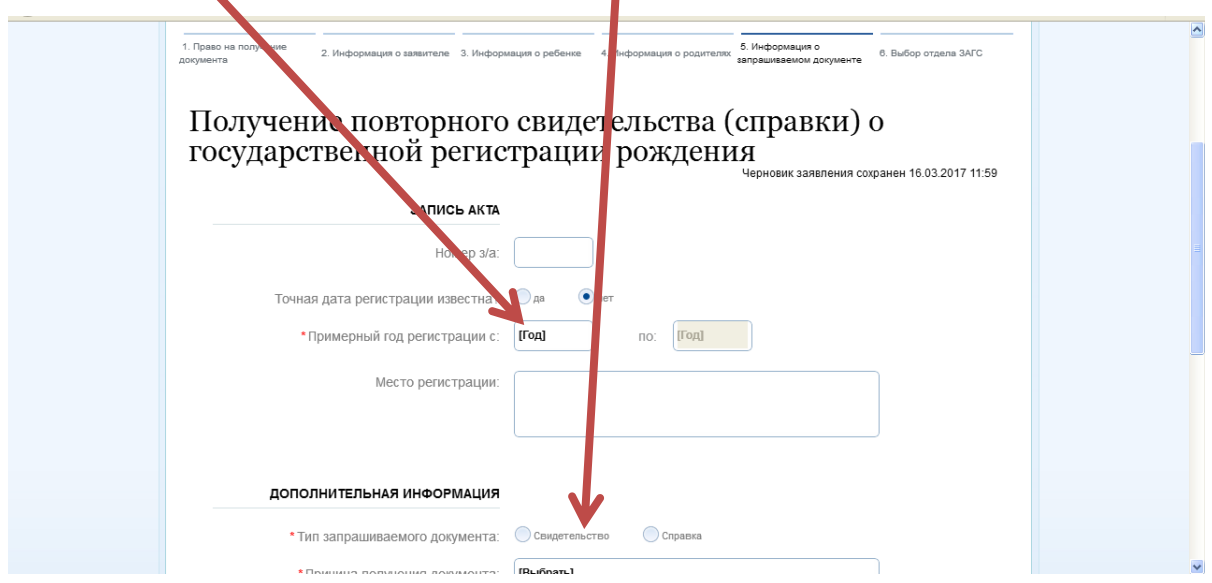

## 12.В шестой вкладке выбираете орган ЗАГС

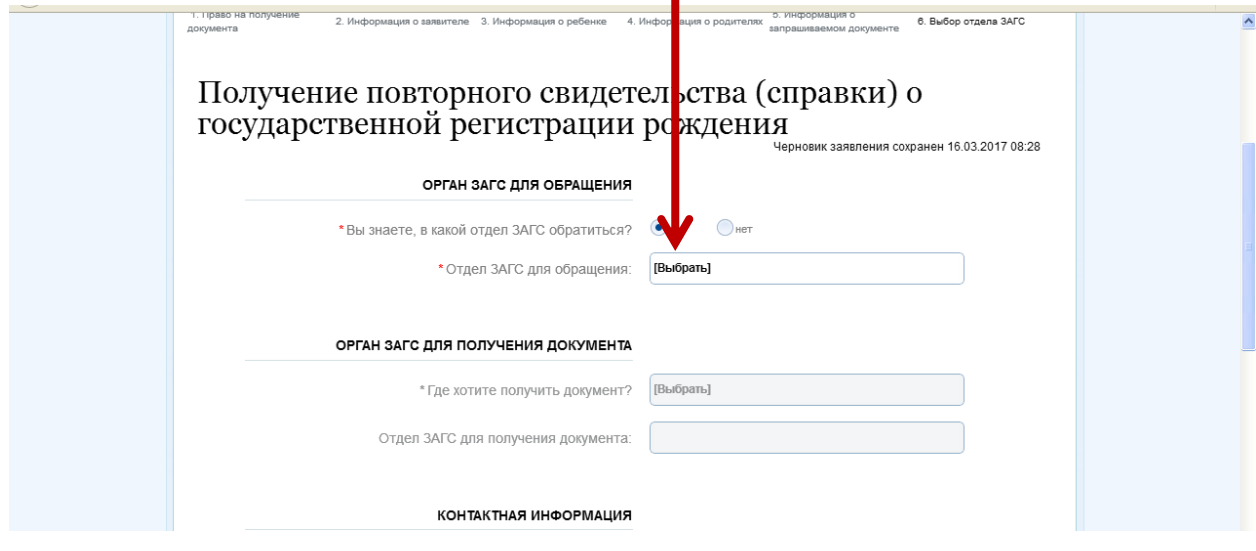

## 13.Выбираете отдел администрации Кондинского района

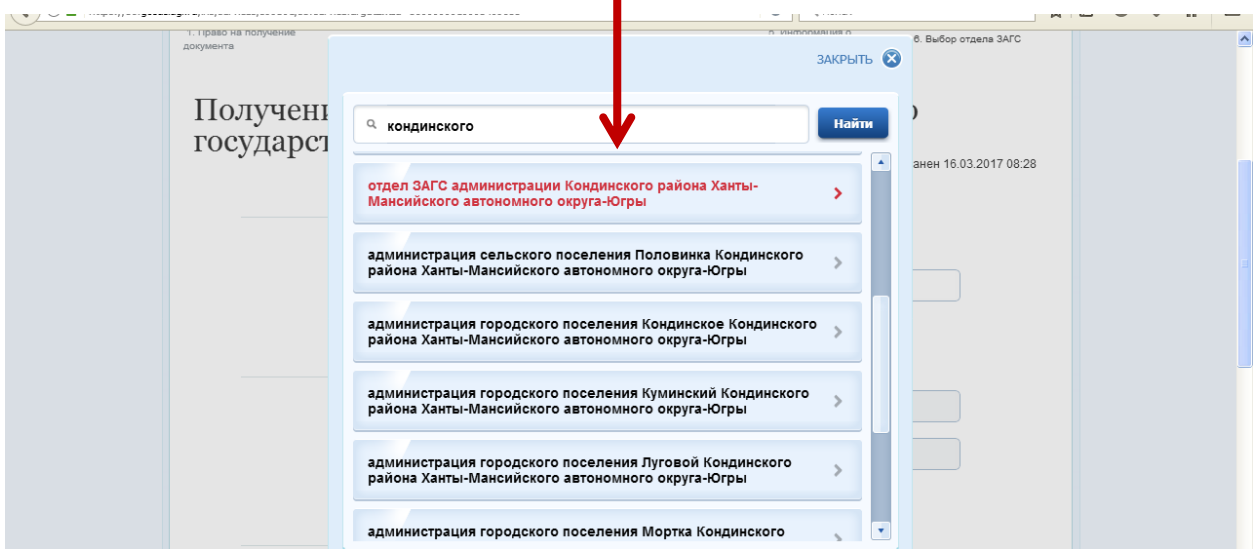

## 14.Нажимаете на кнопку «Подать заявление»

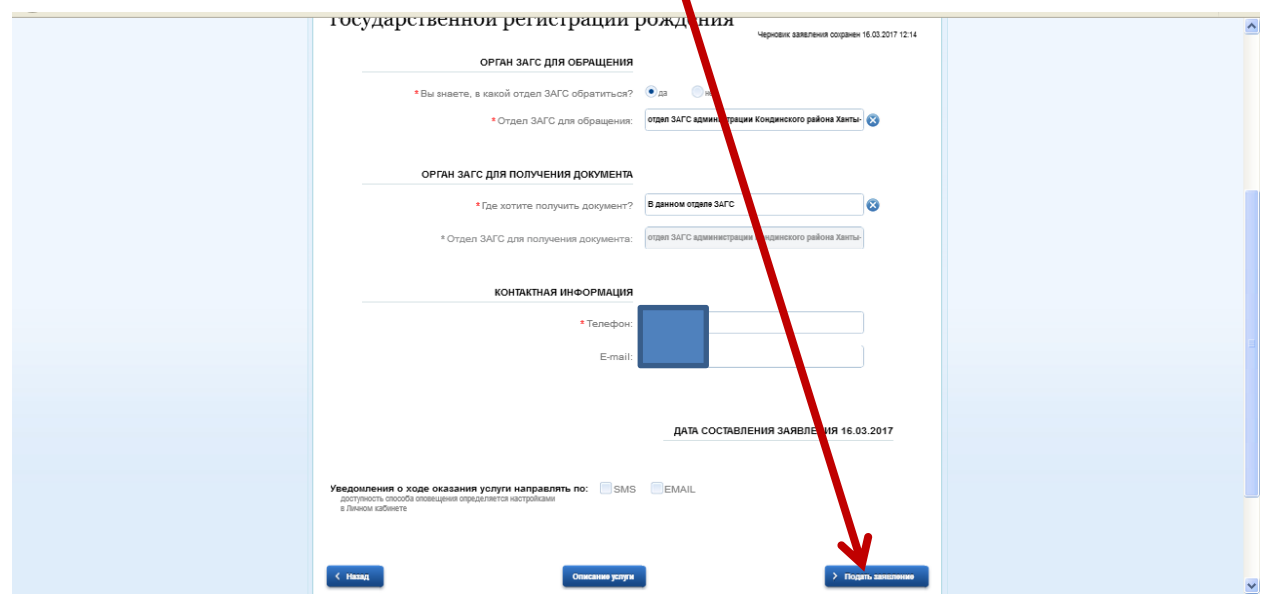

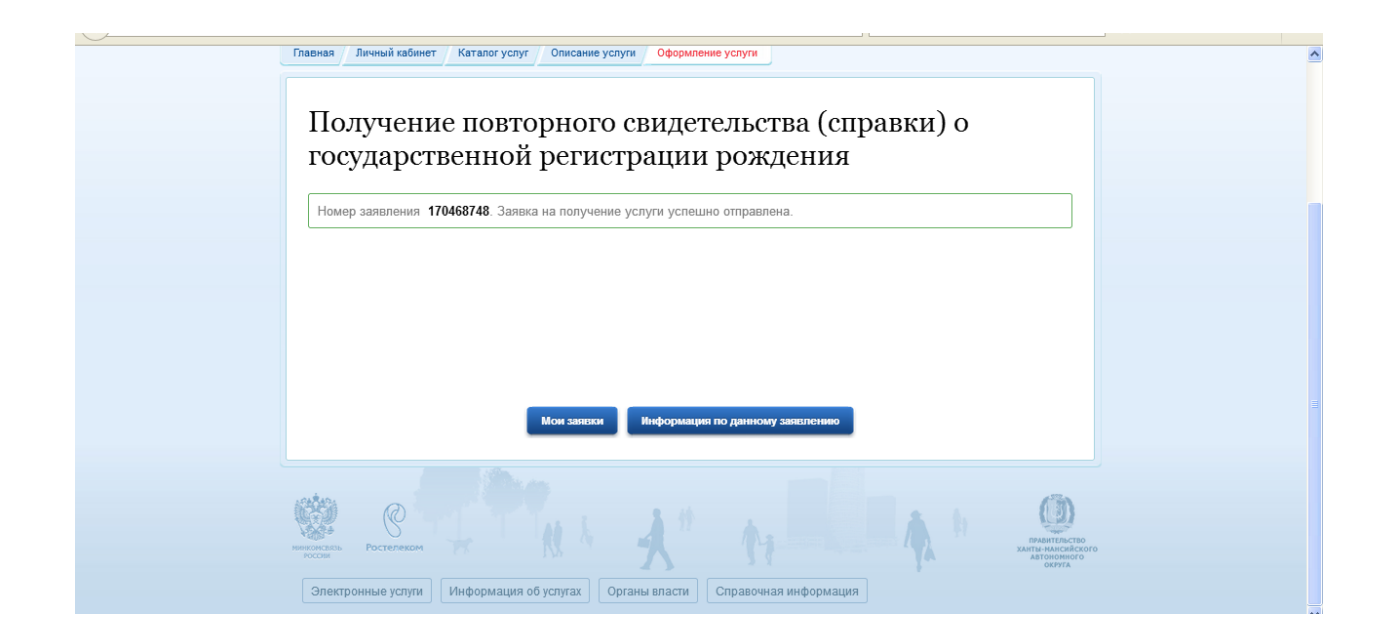

15.В Ваш личный кабинет придет информация о приеме заявления. Специалист отдела ЗАГС примет Ваше заявление и сообщит Вам о получении справки или повторного свидетельства.

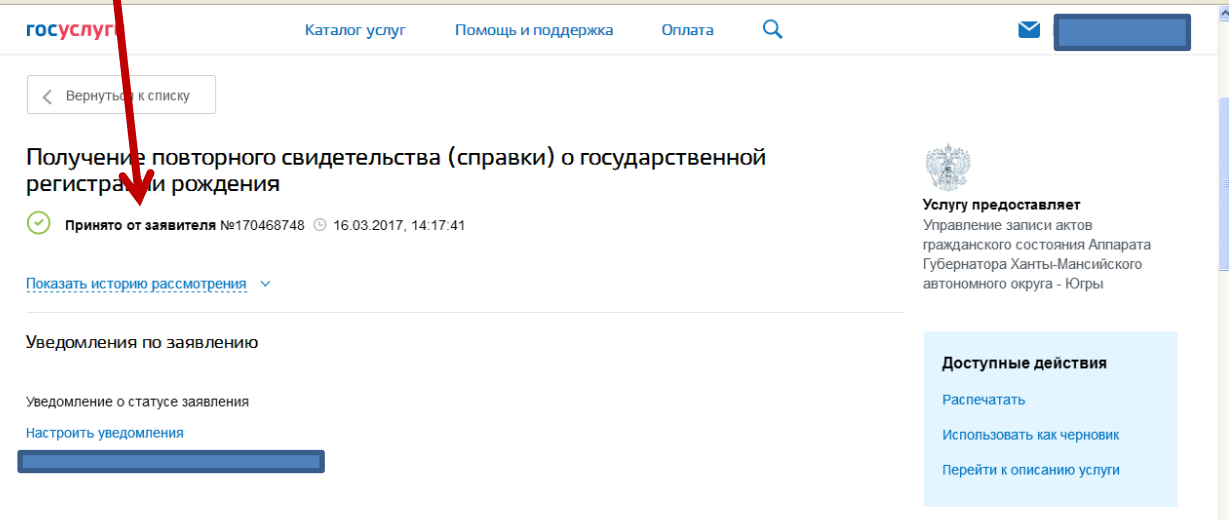

Отправленные файлы